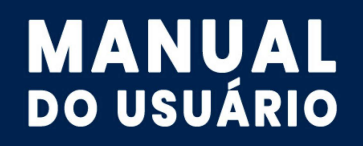

Portal da Educação

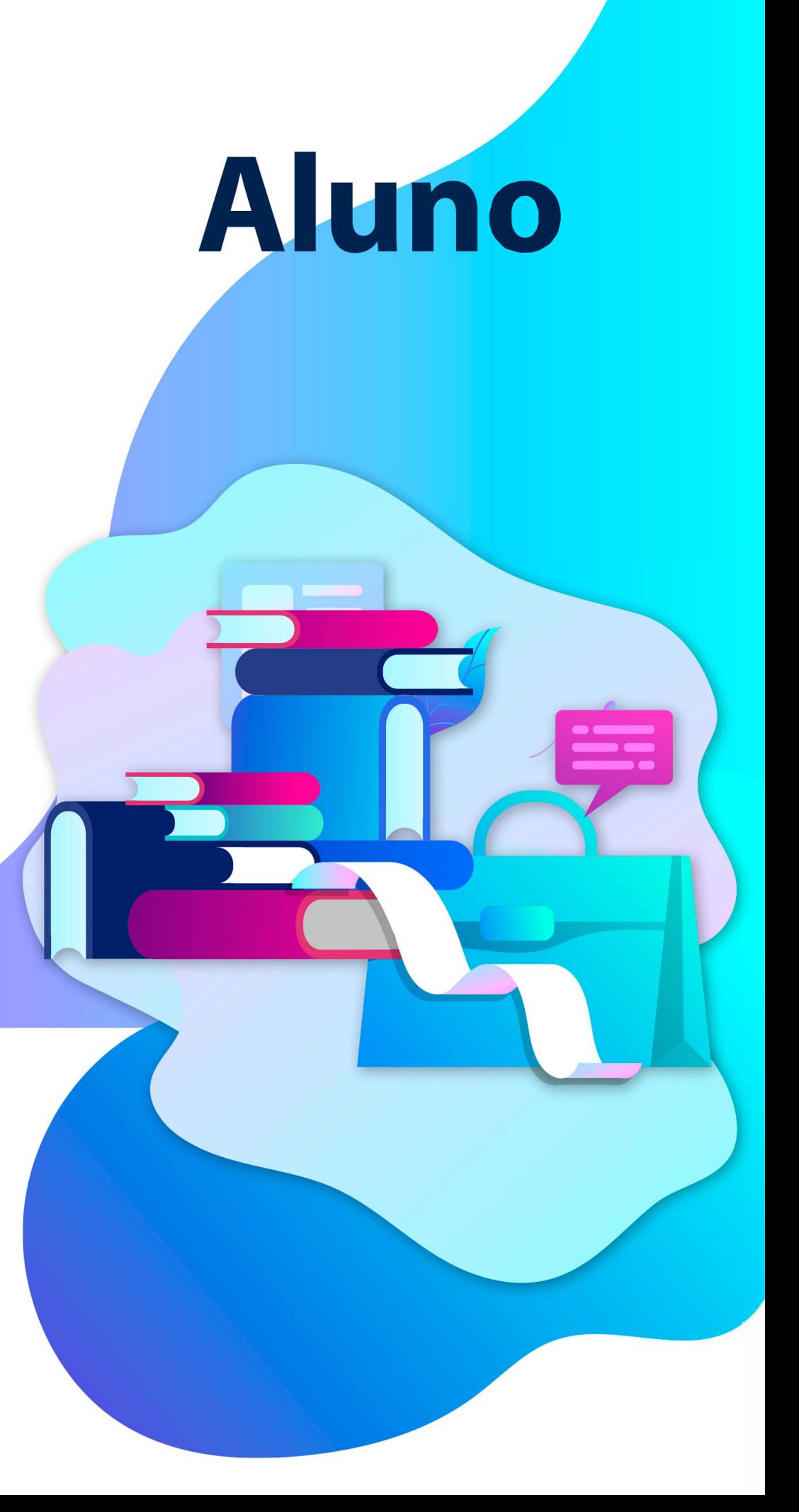

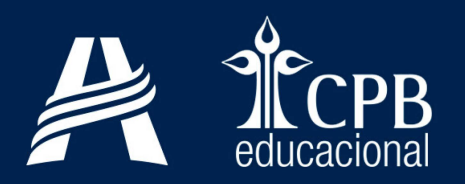

## Prezado Estudante,

A Educação Adventista desenvolveu o E-Class, uma aplicação que possibilita a interação entre você e seus professores, mesmo a distância. Esse ambiente virtual permite o encaminhamento de conteúdo, atividades e videoaulas, a fim de que as suas atividades educacionais sejam mantidas.

Essa ferramenta encontra-se disponível no Portal Educacional (site da unidade). Se você já é um usuário cadastrado, acesse <login.educacaoadventista.org.br>; caso contrário, clique em "Novo cadastro" ou acesse o endereço eletrônico <cadastro.cpbedu.me>.

Para se cadastrar, basta informar o seu código de matrícula, que deve ser obtido na secretaria de sua unidade de ensino. Caso enfrente alguma dificuldade para realizar esse procedimento, solicite

o auxílio da secretaria escolar.

Segue anexo um manual contendo o passo a passo para a realização do cadastro.

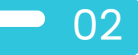

## Cadastro de Aluno

**O** 

 $_1$  ) Acesse o endereço eletrônico <cadastro.cpbedu.me>, selecione suaunidade escolar, informe os dados pessoais (nome, código de matrícula e data de nascimento), selecione a área de atuação "Aluno" e clique no botão "Continuar"

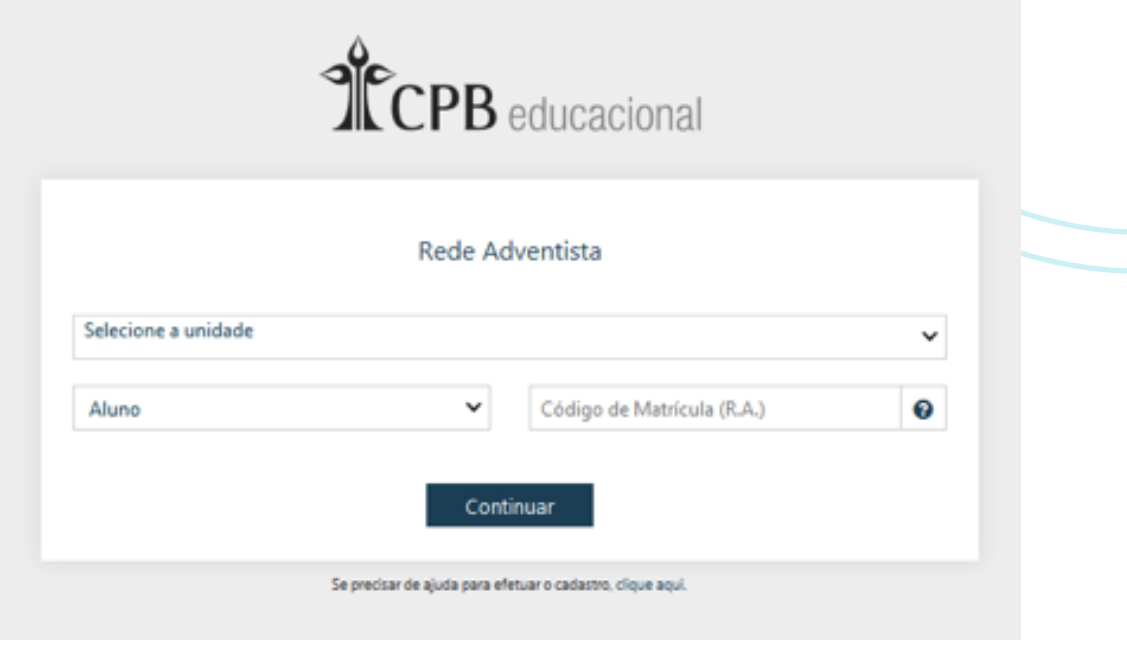

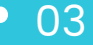

 $\overline{\mathbb{R}^2}$  and  $\mathbb{R}^2$ 

 $_2$   $\,$  Alunos da Educação Infantil e do Ensino Fundamental I devem utilizar  $\,$ um username (apenas letras, números e ponto; ex.: joao.pedro).

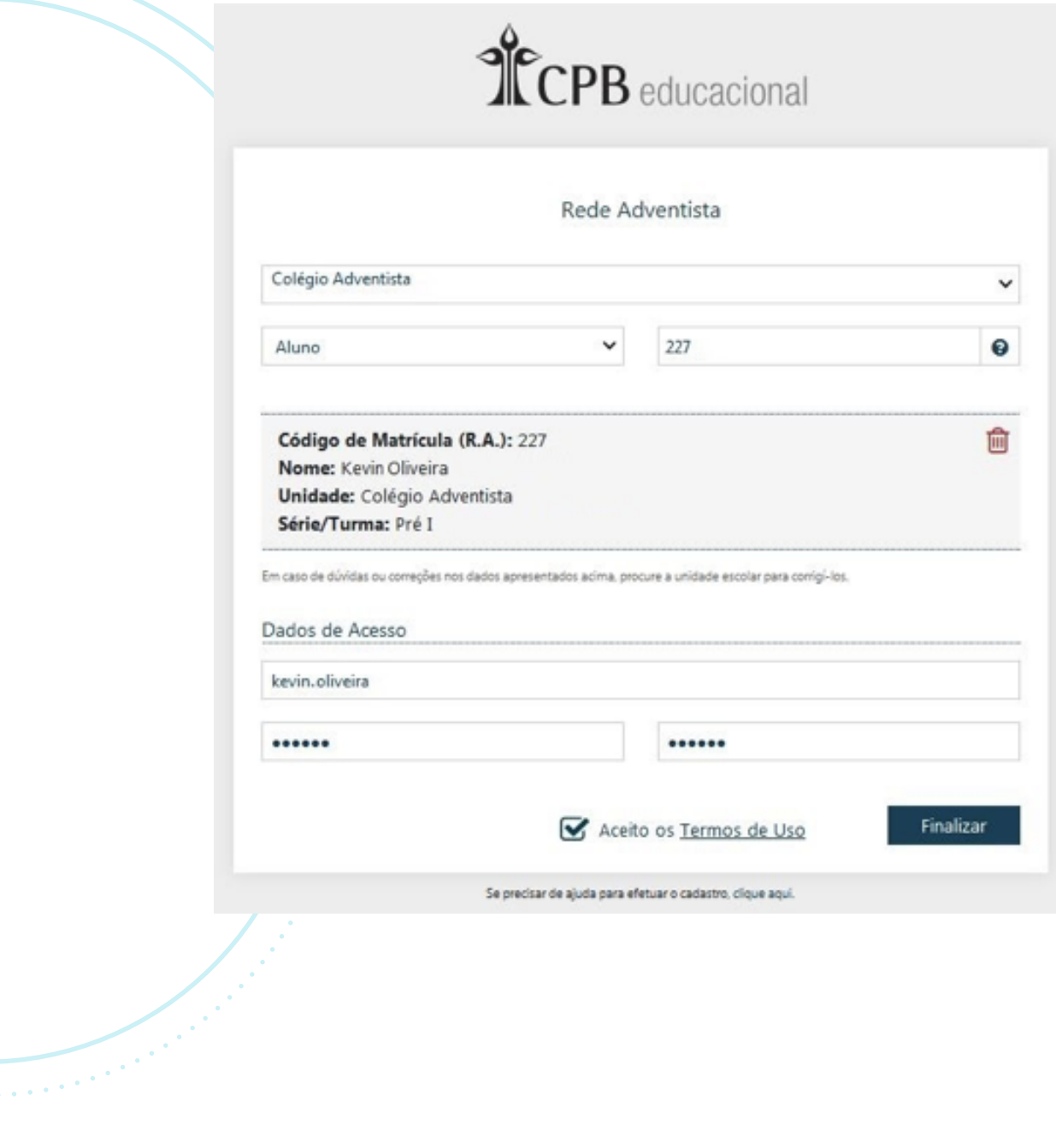

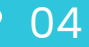

 $_3$   $\,$  Alunos do Ensino Fundamental II e do Ensino Médio devem utilizar um e-mail válido.

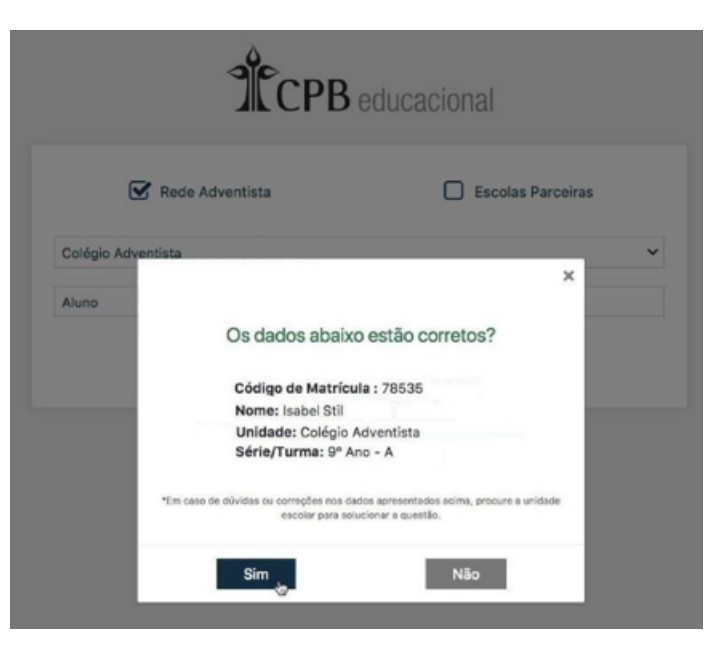

Nota: Havendo dúvidas ou necessidade de correção de dados, solicite à secretaria a confirmação de suas informações cadastrais.

4 Para ativar sua conta, acesse o link enviado ao seu e-mail. Dessa forma, seu cadastro estará finalizado.

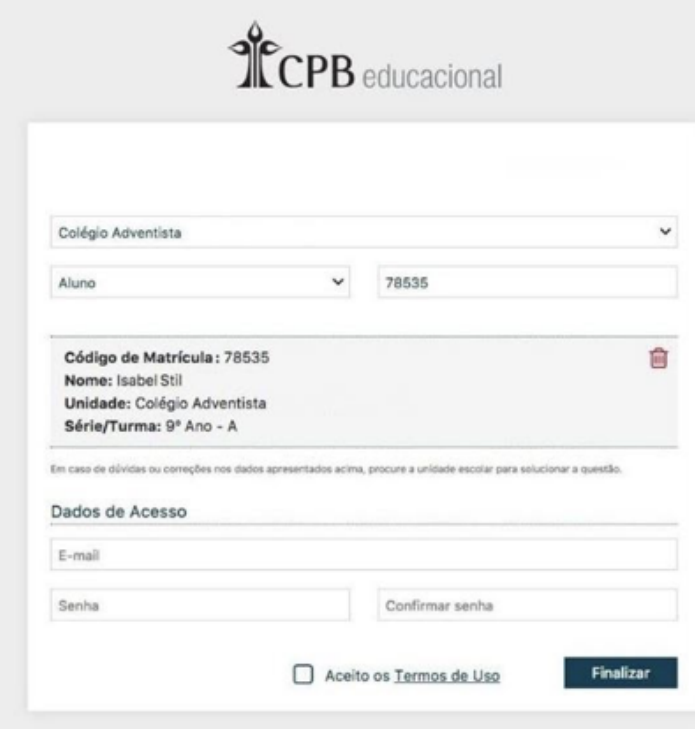

Nota: Não é permitido o uso do mesmo e-mail em dois cadastros. Os cadastros do aluno e do responsável devem conter e-mails diferentes.

5 Para ativar sua conta, acesse o link enviado ao seu e-mail. Dessa forma, seu cadastro estará finalizado.

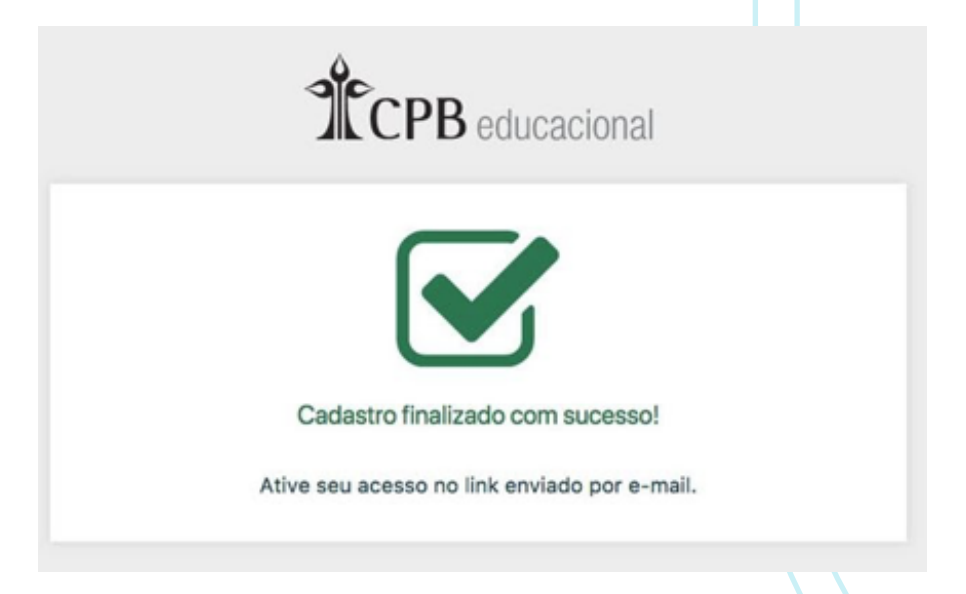

Nota: Caso não tenha recebido o e-mail referente à ativação de acesso, verifique a caixa "Spam" ou "Lixo Eletrônico".

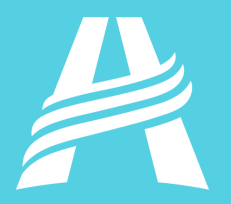

 $\overline{O}$